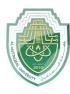

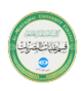

| Chart Types in Excel |                                                                                                    |  |  |  |  |  |  |
|----------------------|----------------------------------------------------------------------------------------------------|--|--|--|--|--|--|
| Column               | Column charts are used when you want to compare different values<br>vertically side-by-side. Each value is represented in the chart by a vertical<br>bar. If there are several series, each series is represented by a different<br>color. |  |  |  |  |  |  |
| Line                 | Line charts are used to illustrate trends over time. Each value is plotted as a point on the chart and is connected to other values by a line. Multiple items are plotted using different lines.                                           |  |  |  |  |  |  |
| Pie                  | Pie charts are useful for showing values as a percentage of a whole. The values for each item are represented by different colors. Limit pie charts to eight sections.                                                                     |  |  |  |  |  |  |
| Bar                  | Bar charts are just like column charts, except they display information in horizontal bars rather than in vertical columns.                                                                                                    |  |  |  |  |  |  |
| Area                 | Area charts are the same as line charts, except the areas beneath the lines are filled with color.                                                                                                    |  |  |  |  |  |  |
| (Scatter)            | Scatter charts are used to plot clusters of values using single points.<br>Multiple items can be plotted by using different colored points or different<br>point symbols.                                                                  |  |  |  |  |  |  |
| Stock                | Stock charts are effective for reporting the fluctuation of stock prices, such as the high, low, and closing points for a certain day.                                                                                                    |  |  |  |  |  |  |
| Surface              | A surface chart is useful for finding optimum combinations between two<br>sets of data. Colors and patterns indicate values that are in the same range.                                                                                    |  |  |  |  |  |  |
| Radar                | Radar charts compare the aggregate values of multiple data series.                                                                                                    |  |  |  |  |  |  |

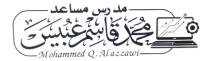

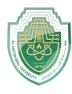

College of Health and Medical Technologies Lecturer Mohammed Qasim Al Azzawi

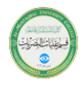

mohammed.gasim.obayes@uomus.edu.ig

## **Create a Chart**

1. Select the data you want to include in your chart.

Make sure to include your column names if you want them to be in the chart.

- 2. Click the **Insert** tab.
- 3. Select a chart type in the Charts group.

|     | AutoSave 💽 Off     | 日 り・C・ :                | <del>,</del> 01-      | create-charts - Exce | el Kayla                 | Claypool 🗹    | - 🗆       | ×  |
|-----|--------------------|-------------------------|-----------------------|----------------------|--------------------------|---------------|-----------|----|
| F   | ile 2              | Insert Draw             | Page Layout           | Formulas Da          | ta Review                | View Help ,   | ♀ Tell me | ŝ  |
| Ta  | bles Illustrations | Recommended X           | ) • <u>10</u> • • • • | eps PivotChart       | 3D Sparklines<br>Map • • | Filters Links | Text      |    |
|     |                    |                         | Charts                | E .                  | Tours                    |               |           | ^  |
| A   | 2 -                | $\times \checkmark f_x$ | Ar 11                 |                      |                          |               |           | *  |
|     | A                  | В                       |                       | D                    | E                        | F             | G         |    |
| 1   | Bon Voyage B       |                         |                       |                      |                          |               |           |    |
| 2   | Agent              | Las Vegas               | México DF             | Paris                |                          |               |           |    |
| 3   | Claire Pin         | 35,250                  | 28,125                | 37,455               |                          |               |           |    |
| 4   | Kerry Oki          | 20,850                  | 17,200                | 27,010               |                          |               |           |    |
| 5   | Mario Cruz         | 33,710                  | 29,175                | 35,840               |                          |               |           |    |
| 6   |                    |                         |                       |                      |                          |               |           |    |
| 7   |                    |                         |                       |                      |                          |               |           |    |
| 8   |                    |                         |                       |                      |                          |               |           |    |
| 9   |                    |                         |                       |                      |                          |               |           |    |
| 10  |                    |                         |                       |                      |                          |               |           |    |
| 11  |                    |                         |                       |                      |                          |               |           |    |
| 12  |                    |                         |                       |                      |                          |               |           |    |
| 13  |                    |                         |                       |                      |                          |               |           |    |
|     | Exc                | cursions (+)            |                       |                      | : 4                      |               |           | •  |
| Rea | ady                |                         |                       |                      |                          | ] []          | + 100     | )% |

To see all available chart types click the Charts dialog box launcher. The Insert Chart dialog box appears, displaying every chart type that is available.

4. Click a chart subtype.

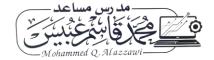

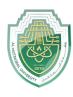

### **Al-Mustaqbal University**

**College of Health and Medical Technologies** 

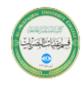

### Lecturer Mohammed Qasim Al Azzawi

mohammed.qasim.obayes@uomus.edu.iq

| AutoSave 💽 Off                                     |                    | 01                    | -create-charts - Exce | l Kayla (            | Claypool 🗹    | - 0       | ×    |
|----------------------------------------------------|--------------------|-----------------------|-----------------------|----------------------|---------------|-----------|------|
| File Home I                                        | nsert Draw         | Page Layout           | Formulas Dat          | a Review V           | /iew Help ,   | ♀ Tell me | ß    |
| Tables Illustrations                               |                    |                       |                       | 3D<br>Alap +<br>ours | Filters Links | Text      | ~    |
| A2 🔻 :                                             | 🗙 🧹 ј 3-Б          | D Column              |                       |                      |               |           | ~    |
| A Bon Voyage Ex                                    |                    |                       |                       | E                    | F             | G         |      |
|                                                    |                    | D Bar                 | 00 00                 | 4                    |               |           |      |
| 3 Claire Pin                                       | 35,25              |                       |                       |                      |               |           |      |
| <ul><li>4 Kerry Oki</li><li>5 Mario Cruz</li></ul> | 20,85<br>33,71 3-0 | D Bar                 |                       |                      |               |           |      |
| 6<br>7                                             |                    |                       | <del> </del>          |                      |               |           |      |
| 8                                                  |                    | <u>M</u> ore Column C | Charts                |                      |               |           |      |
| 10                                                 |                    |                       |                       |                      |               |           |      |
| 11                                                 |                    |                       |                       |                      |               |           |      |
| 12                                                 |                    |                       |                       |                      |               |           |      |
| <ul> <li>← ► Excut</li> </ul>                      | rsions (+)         |                       |                       | : 4                  |               |           |      |
| Ready                                              |                    |                       |                       |                      |               | +         | 100% |

The chart appears in the worksheet and the Chart Tools appear on the Ribbon. The Chart Tools include three new tabs—Design, Layout and Format—that help you modify and format the chart.

## Create a Recommended Chart

Many times, it's hard to tell what type of chart will best illustrate your data. To help make your decision easier, Excel offers Recommended Charts. This tool looks at the data you have selected and suggests a few charts that will represent it well.

- 1. Select the data you want to include in your chart.
- 2. Click the **Insert** tab.
- 3. Click Recommended Charts.

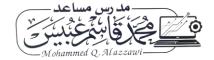

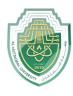

## Al-Mustaqbal University

**College of Health and Medical Technologies** 

### Lecturer Mohammed Qasim Al Azzawi mohammed.qasim.obayes@uomus.edu.iq

| ļ   | AutoSave Off           | 日 り・C・ ;              | <del>,</del> 01-                            | create-charts - Exce | el Kayla      | Claypool 🗗    | - 0                   | × |
|-----|------------------------|-----------------------|---------------------------------------------|----------------------|---------------|---------------|-----------------------|---|
| F   | ile 2 🔪                | Insert Draw           | Page Layout                                 | Formulas Dat         | ta Review     | View Help     |                       | ß |
| Tab | oles Illustrations     | Recommended<br>Charts | ■ • ■ • ₼ •<br>× • <b>▲</b> • कि •<br>• ⊡ • | ps PivotChart        | 3D Sparklines | Filters Links | <b>₽</b><br>Text<br>▼ |   |
|     |                        |                       | Charts                                      | G 1                  | fours         |               |                       | ^ |
| A2  | · · ·                  | × 3 f <sub>x</sub>    | Agent                                       |                      |               |               |                       | ~ |
|     | А                      | В                     | С                                           | D                    | E             | F             | G                     |   |
| 1   | Bon Voyage E           | xcursions             |                                             |                      |               |               |                       |   |
| 2   | Agent                  | Las Vegas             | México DF                                   | Paris                |               |               |                       |   |
| 3   | Claire Pin             | 35,250                |                                             | 37,455               |               |               |                       |   |
| 4   | Kerry Oki              | 20,850                | 17,200                                      |                      |               |               |                       |   |
| 5   | Mario Cruz             | 33,710                | 29,175                                      | 35,840               |               |               |                       |   |
| 6   |                        |                       |                                             |                      |               |               |                       |   |
| 7   |                        |                       |                                             |                      |               |               |                       |   |
| 8   |                        |                       |                                             |                      |               |               |                       |   |
| 9   |                        |                       |                                             |                      |               |               |                       |   |
| 10  |                        |                       |                                             |                      |               |               |                       |   |
| 11  |                        |                       |                                             |                      |               |               |                       |   |
| 12  |                        |                       |                                             |                      |               |               |                       |   |
| 13  |                        |                       |                                             |                      |               |               |                       |   |
|     | Exc                    | ursions +             |                                             |                      | :             |               |                       | • |
| Rea | Ready 🔠 🗐 🛄 – — + 100% |                       |                                             |                      |               |               |                       |   |

Excel recommends charts based on the data you selected.

4. Select the type of chart you want to use.

Once you select a chart, a preview and description appear at the right.

5. Click **OK**.

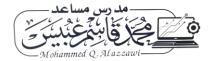

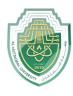

### **Al-Mustaqbal University**

**College of Health and Medical Technologies** 

# Lecturer Mohammed Qasim Al Azzawi

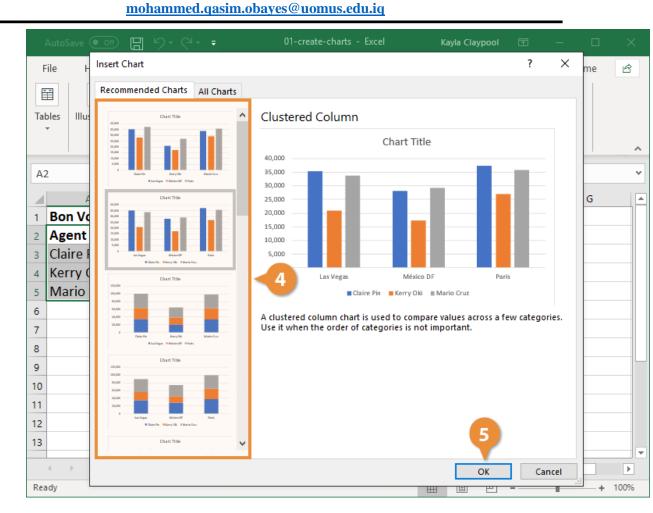

The recommended chart is inserted into the worksheet.

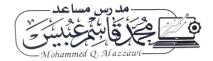